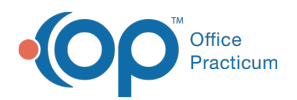

## Important Content Update Message

(official version 20.0.x) is the certified, 2015 Edition, version of the Office Practicum<br>software. This is displayed in your software (Help tab > About) and in the Help Cen We are currently updating the OP Help Center content for the release of OP 20. OP 20 software. This is displayed in your software (**Help tab > About**) and in the Help Center tab labeled Version 20.0. We appreciate your patience as we continue to update all of our content.

## Install the RemoteScan License

Last Modified on 02/05/2020 12:25 pm EST

## **Overview**

The steps to install the license are the same whether you are generating a new license or transferring an existing license. Contact OP if you do not have a license. Contact OP Support with the MAC address and the cloud account number by email at support@officepracticum.com or by phone at 800-218-9916. Click **here** for steps on how to gather this information.

1. Right-click the **RemoteScan** icon in the system tray and select**Register**.

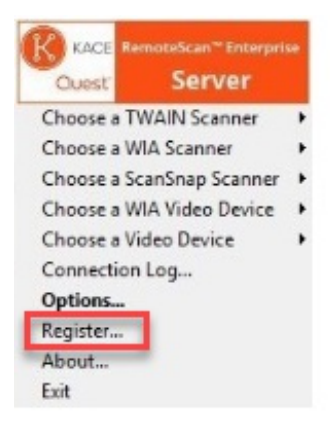

2. Select the **physical NIC** (Network Interface Card) from the drop-down menu, even if the device normally uses a wireless connection.

 $\left| \mathbf{F} \right|$ **Note**: **DO NOT** select a wireless or Bluetooth adapter. If all of the NICs are not displaying click **here** for further instruction.

- 3. Enter the **license key** that OP provided in the**Unlock Key** field. The text at the top should change from Unlicensed to Registered.
- 4. Click the **Save for Current User** button. The license is now installed.

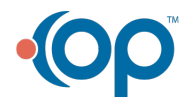

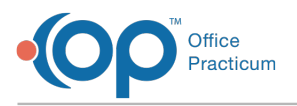

 $\overline{\Omega}$ 

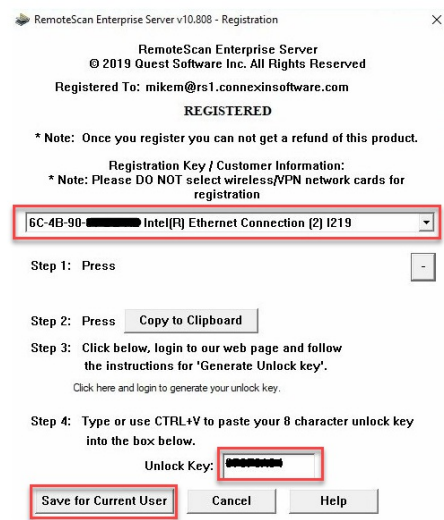

**Tip:** If you see the option to Restart and save for all users, it is recommended that you apply the license to the application again after selecting that option.

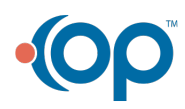